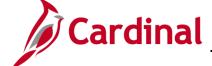

### **SW NAV201: Navigation Tips**

#### **Navigation Tips Overview**

This job aid provides general navigation tips along with details about the commonly used hot keys (keyboard shortcuts) and customization options.

#### **Table of Contents**

| Icons, Links, and System Features | 1 |
|-----------------------------------|---|
| Customize Your View in Cardinal   | 3 |
| Hot Key (Keyboard Shortcuts)      | 5 |

#### Icons, Links, and System Features

| Tip           | Description                                                                                                    |
|---------------|----------------------------------------------------------------------------------------------------|
| Timeouts      | Cardinal times out or terminates any session that is inactive for 30 minutes. If you are timed out, you will lose any work that has not been saved.                                                                   |
|               | Two minutes before a timeout occurs, you will receive a warning message indicating that your session is about to time out.                                                                                            |
| Look Up Icon  | Provides you with a drop down list of items associated with the field or parameter to be entered.                                                                                                    |
| % or Wildcard | value. Wildcards can be used to help you search when you do not know all of the characters in a field value. Cardinal uses the % (percent) symbol as a wildcard.    Maximum number of rows to return (up to 300): 300 |

Rev 4/17/2019 Page 1 of 5

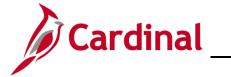

## **SW NAV201: Navigation Tips**

| Tip                                          | Description                                                                                                    |
|----------------------------------------------|----------------------------------------------------------------------------------------------------|
| Entering a <b>t</b> in the <b>Date</b> field | Entering a t in the Date field defaults the field value to the current date.                                                                                                    |
| Advanced Search<br>Operators                 | When performing an advanced search, you can use a variety of operators to narrow your search – by a particular first letter, by values that are less than or greater than a specified amount, and so on. The following operators are available for Advanced Search:                  |
|                                              | <ul><li>Begins With</li><li>Contains</li><li>=</li></ul>                                                                                                    |
|                                              | <ul> <li>Not=</li> <li>&lt;</li> <li>&lt;=</li> <li>&gt;</li> </ul>                                                                                                    |
|                                              | <ul><li>&gt;=</li><li>Between</li><li>In</li></ul>                                                                                                    |
| Home Link                                    | Clicking the <b>Home</b> button takes you back to the menu you see when you first log into Cardinal.                                                                                                    |
| Add to Favorites Link                        | Click the <b>Add to Favorites</b> link to add a direct link for the pages you use most frequently to your <b>Favorites</b> . You can name the favorite anything you like using the <b>Description</b> field.                                                                         |
|                                              | <b>PRO</b> : Saves you navigation time. Your favorites are attached to your User ID.                                                                                                    |
|                                              | <b>CON:</b> If you have to call the helpdesk or speak with another user, your screen will not appear the same as the individual you are speaking with. It may take time to figure out the navigation path of your favorite, so that the person you are speaking with can assist you. |
| Sign out Link                                | Click the <b>Sign out</b> link to log out of Cardinal. Do not use the <b>X</b> in the top right corner of your browser window to close Cardinal.                                                                                                    |
| ? Help Link                                  | Click the <b>Help</b> link to access:                                                                                                    |
|                                              | PeopleSoft PeopleTools 8.55: Applications User's Guide, Personalizing Your Homepage                                                                                                    |
|                                              | PeopleSoft PeopleTools 8.55: Portal Technology, Managing Homepages                                                                                                    |

Rev 4/17/2019 Page 2 of 5

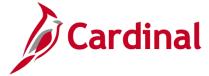

SW NAV201: Navigation Tips

### **Customize Your View in Cardinal**

| Tip       | Description                                                                                                    |
|-----------|----------------------------------------------------------------------------------------------------|
| <b>\$</b> | Click the click the original order.                                                                                                    |
| View All  | Click the <b>View All</b> link to display all rows of data on the page. When clicked, the link changes to view the original number of rows, allowing the users to return to their original view. |
|           | Click the Show All Columns icon to see all grid columns on a single tab.                                                                                                    |
|           | Accounting Entries  Details ChartFields                                                                                                    |
| (TETT     | Click the <b>Show Tabs</b> button to return to the tabbed view of a grid.                                                                                                    |
| "         | Click the <b>Download</b> button to export data within a table or grid to Microsoft Excel.                                                                                                    |
|           | The <b>Customize</b> link allows you to customize the columns that are displayed within a grid. For example, ChartFields that are not used by your agency can be hidden on a ChartField grid.    |
| Customize | Customize Find   View All   First 1 of 1 Last  Asset Fund Department FIPS Agency  01000 10008                                                                                                    |
|           | Navigate to the grid and click the Customize link.                                                                                                    |

Rev 4/17/2019 Page **3** of **5** 

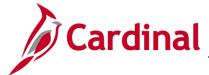

### **SW NAV201: Navigation Tips**

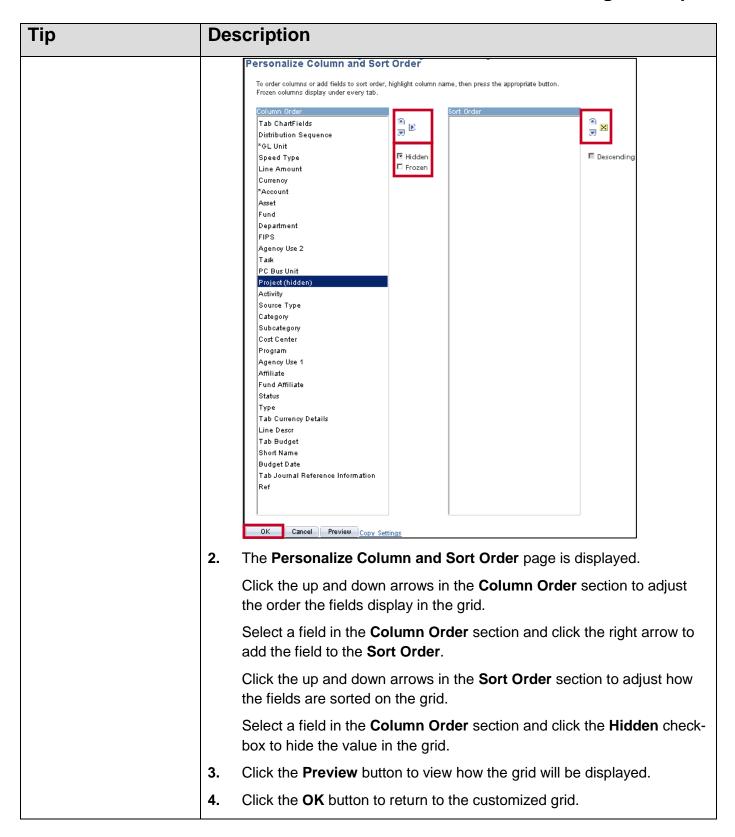

Rev 4/17/2019 Page 4 of 5

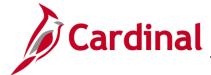

**SW NAV201: Navigation Tips** 

### **Hot Key (Keyboard Shortcuts)**

| Hot Key   | Description                                                                                                    |
|-----------|----------------------------------------------------------------------------------------------------|
| ALT. 4    | Saves a page in a transaction.                                                                                                    |
| ALT+1     | Moves to the <b>Search</b> or <b>Add</b> button on a search or lookup page.                                                                                     |
|           | Moves to the <b>OK</b> button on a secondary page.                                                                                                    |
| ALT+2     | Returns to the search page from the transaction page.                                                                                                    |
| <f5></f5> |                                                                                                    |
| ALT+3     | View the next row in the list when the <b>Next in List</b> button is active.                                                                                    |
| ALT+4     | View the previous row in the list when the <b>Previous in List</b> button is active.                                                                            |
| ALT+5     | Access the Look Up page.                                                                                                    |
| ALTIO     | Opens the calendar prompt.                                                                                                    |
| ALT+6     | Opens the pop-up window on a page.                                                                                                    |
| ALT+7     | Inserts a row in a grid or scroll area.                                                                                                    |
| ALT+8     | Deletes a row in a grid or scroll area.                                                                                                    |
| ALT+0     | Allows you to refresh the page.                                                                                                    |
| ALT+/     | Finds data in a grid or scroll area.                                                                                                    |
| ALT+\     | Toggles between Add a New Value and Find an Existing Value tabs on                                                                                              |
|           | a search page.                                                                                                    |
| CTRL+J    | Displays the system information page.                                                                                                    |
| ENTER     | Activates the <b>OK</b> button, where appropriate. On a search page, activates the <b>Search</b> button. On a lookup page, activates the <b>Look Up</b> button. |

Rev 4/17/2019 Page **5** of **5**